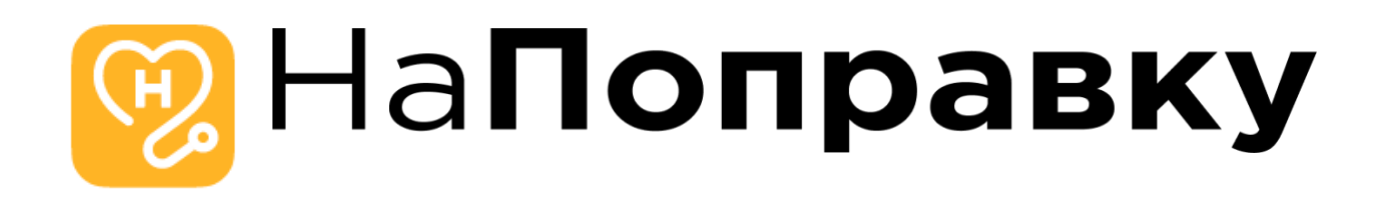

# **Инструкция по установке (развертыванию) программного обеспечения «Мобильное приложение «НаПоправку»»**

**для операционной системы iOS**

#### **Оглавление**

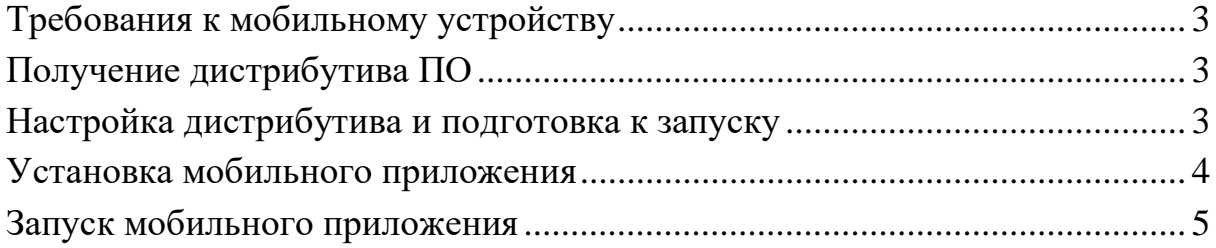

## **Требования к мобильному устройству**

Приложение имеет минимальную поддерживаемую версию iOS 15.0, поэтому подойдёт любое устройство с минимальной версией, либо выше. Также потребуется наличие доступа в сеть интернет для корректного обмена данными.

## **Получение дистрибутива ПО**

Для скачивания исходных кодов перейдите по адресу, указанному в заявлении о включении сведений о программном обеспечении в реестр Российского ПО

[\(https://napopravku.ru/upload/Reestr\\_PO\\_sdkjahdg6787weuojszxmcnz,ncoiusd](https://napopravku.ru/upload/Reestr_PO_sdkjahdg6787weuojszxmcnz,ncoiusd98yuwdehsan12312sda;23989s32/ios-app-password.zip) [98yuwdehsan12312sda;23989s32/ios-app-password.zip\)](https://napopravku.ru/upload/Reestr_PO_sdkjahdg6787weuojszxmcnz,ncoiusd98yuwdehsan12312sda;23989s32/ios-app-password.zip), и скачайте архив. После распаковки архива его необходимо запустить в среде разработки Xcode версии не ниже 14.0. Для проверки можно выбрать любой симулятор телефона с версией ПО iOS 15.0 и выше, либо установить на телефон через среду разработки Xcode.

## **Настройка дистрибутива и подготовка к запуску**

После распаковывания архива необходимо перейти в папку с проектом и установить утилиту cocoapods, например выполнив команду в терминале macOS:

sudo gem uninstall cocoapods

После установки нужно выполнить команду:

pod init pod install Для процессоров M1 команда будет: sudo arch -x86\_64 pod install

После этого все зависимости установятся и можно переходить к установке на телефон.

## **Установка мобильного приложения**

Для корректной установки мобильного приложения на телефон (не симулятор) необходимо прежде разрешить установку из неизвестных источников и подключение телефона к среде Xcode.

Для подключения нового телефона к Xcode необходимо:

- 1. Подключить телефон проводом к Mac.
- 2. В Xcode наверху нажать на модель телефона:

 $\boxed{9}$  Napopravku  $\left.\right\}$   $\Box$  iPhone 14 Pro Max

- 3. Выбрать пункт Add additional simulator
- 4. Перейти на вкладку Devices

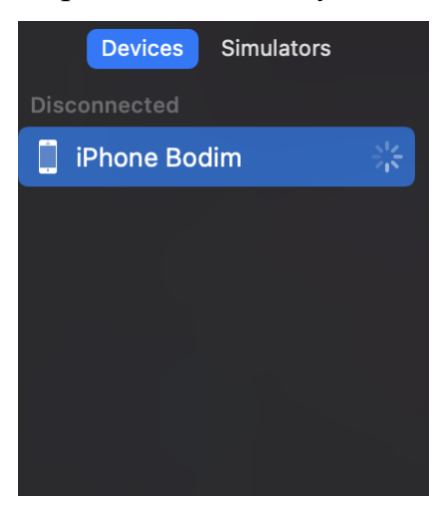

5. Разрешить установку на ваш телефон. Дождаться спаривания телефона и среды Xcode.

На телефоне может потребоваться разрешение установки от неизвестных источников.

Для этого необходимо сделать следующее:

- 1. Открыть "Настройки" iPhone
- 2. Перейти в пункт "Основные" и выбрать "VPN и управление устройством".
- 3. Разрешить установку.

После выполненных выше действий, можно запустить билд приложения на телефон или симулятор. Выбрать необходимое устройство можно тут:

Mapopravku > 2 iPhone 14 Pro Max

## **Запуск мобильного приложения**

После запуска приложения отобразится стартовый экран со слайдами, рассказывающий о возможностях приложения:

: 「 ? 「 チ 」

Онлайн-консультации с врачами в чате Дома, на даче и в отпуске или даже

12:35 $\blacktriangleright$ 

на работе

Необходимо пролистать все слайды, нажимая каждый раз на кнопку внизу. На последнем слайде будет запрос разрешения на уведомления, следует его разрешить.

После этого откроется экран авторизации. Для авторизации необходимо ввести номер телефона 9213786782 (+7 автоматически подставляется в маске, поэтому её вводить не нужно).

Также, необходимо не снимать галочку внизу (подтвердить согласие на обработку)

После этого ввода экран будет следующий образом:

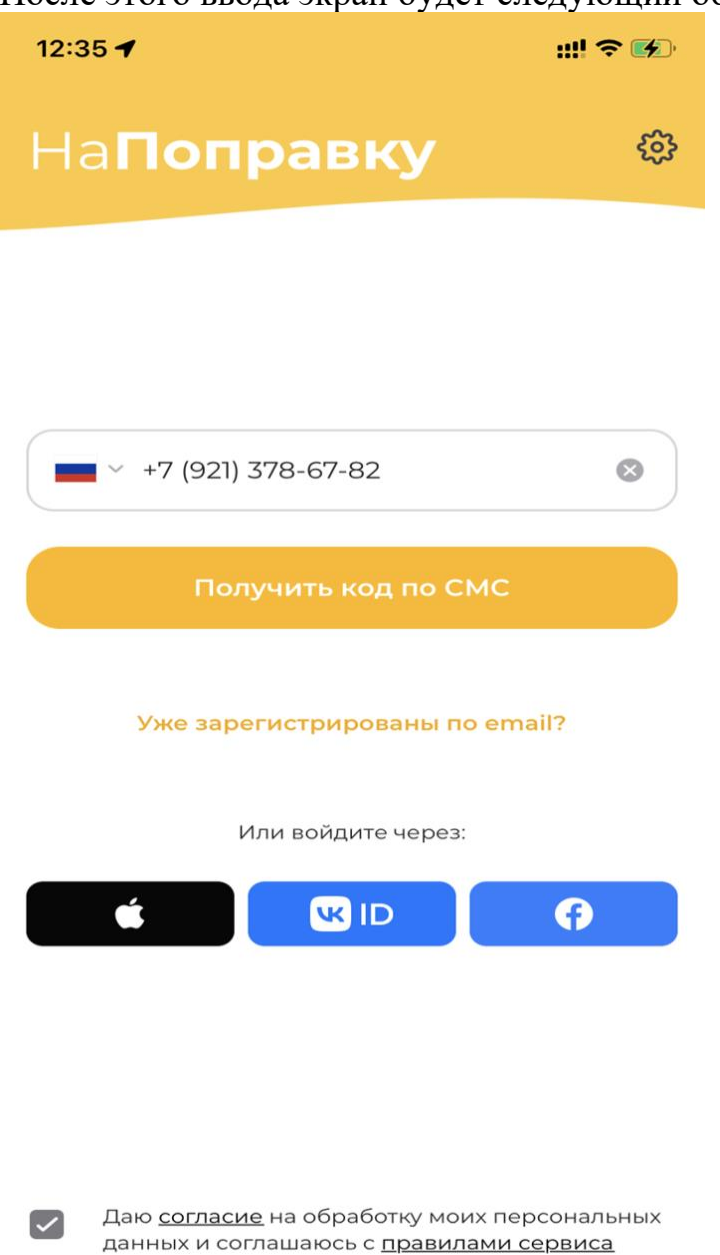

Необходимо нажать на кнопку "Получить код по СМС", и на экране ввода кода ввести 6732. Данная учётная запись является тестовой, поэтому никакого смс-кода не требуется:

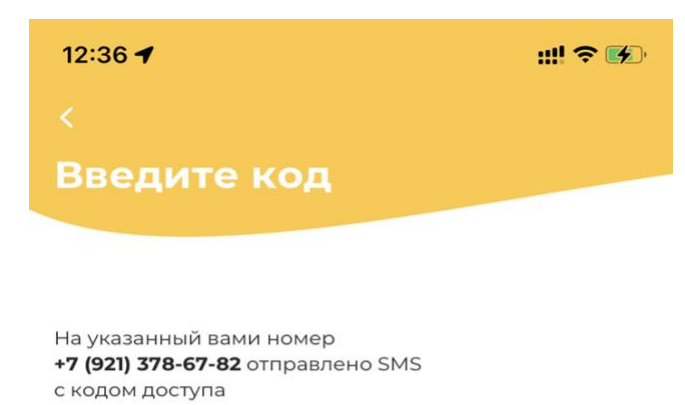

Отправить код повторно через 00:54

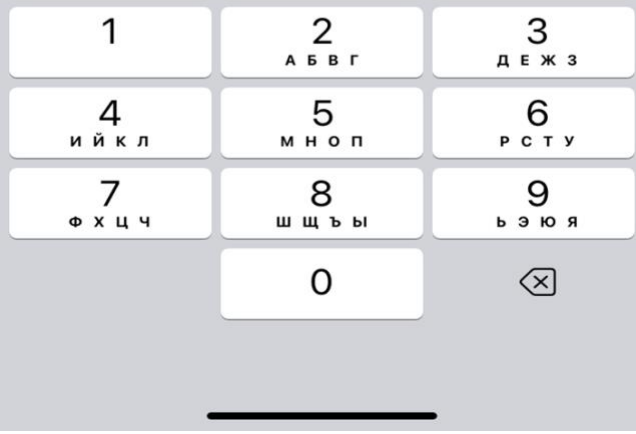

После успешной авторизации откроется главный экран приложения, можно успешно его использовать:

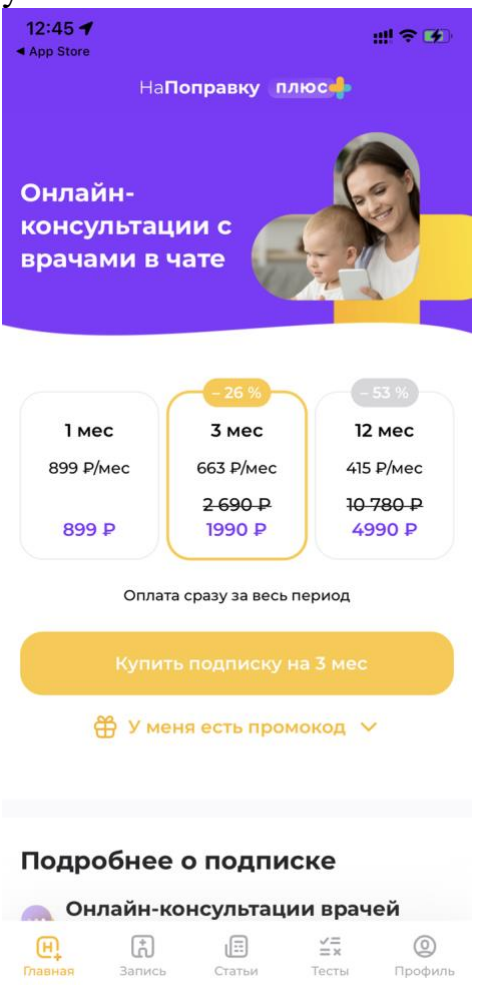

**Важно! C этой тестовой учетной записи** можно записаться в реальные клиники. Большая просьба в случае тестирования записи после этого отменить записи в разделе "Записи", нажав на 3ью вкладку главного экрана.